# aVerAves

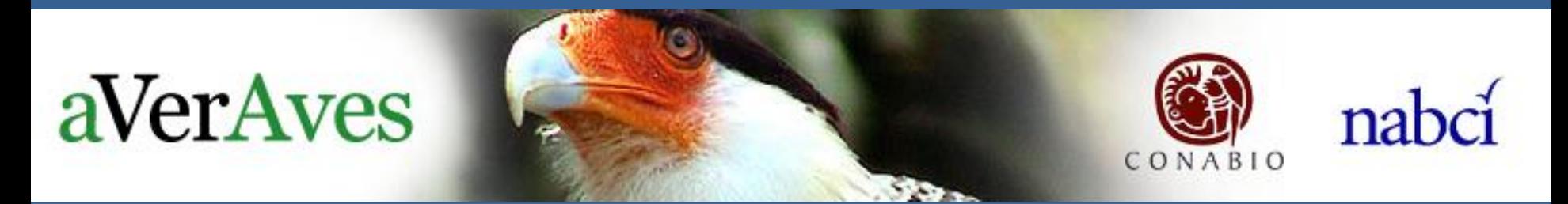

#### **MANUAL DEL USUARIO**

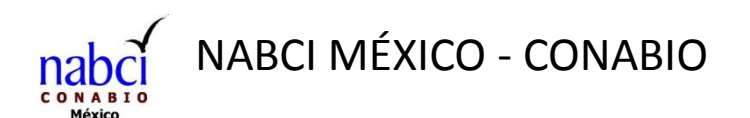

## ¿Qué es aVerAves?

- El Laboratorio de Ornitología de Cornell y la Sociedad Nacional Audubon de Estados Unidos crearon el programa eBird.
- aVerAves es la versión en español de eBird y se desarrolló en colaboración con la Comisión Nacional para el Conocimiento y Uso de la Biodiversidad (CONABIO).
- aVerAves es un portal de internet que ofrece herramientas gratuitas para almacenar y analizar observaciones de aves que provienen de listados de especies proporcionadas por los usuarios.
- aVerAves permite visualizar y administrar tus observaciones personales. También puedes ver, explorar y descargar datos de cualquier especie registrada por los usuarios.
- aVerAves es utilizado por observadores de aves, aficionados, científicos, educadores ambientales y conservacionistas que quieren saber más sobre la distribución y patrones de movimiento de las aves.

#### ¿Dónde está el portal de aVerAves?

- El portal de aVerAves en CONABIO está [e](http://ebird.org/content/averaves)n: [http://www.conabio.gob.mx/averaves/](http://ebird.org/content/averaves)
- También puedes acceder directamente con el siguiente link: <http://ebird.org/content/averaves>
- Para encontrarlo rápidamente puedes buscarlo en Google tecleando "averaves.org"

### El portal de aVerAves

#### <http://ebird.org/content/averaves>

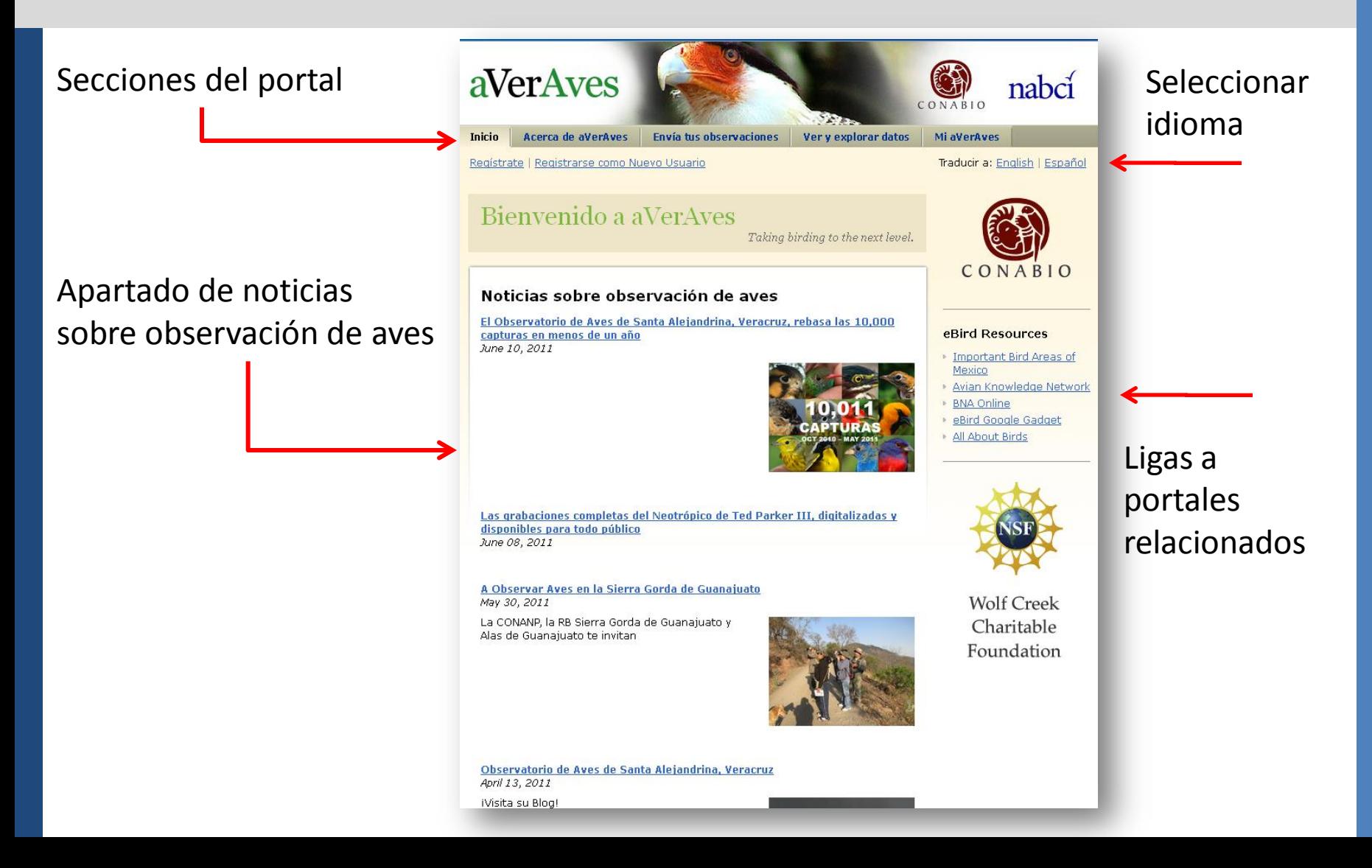

#### Registrarse como nuevo usuario

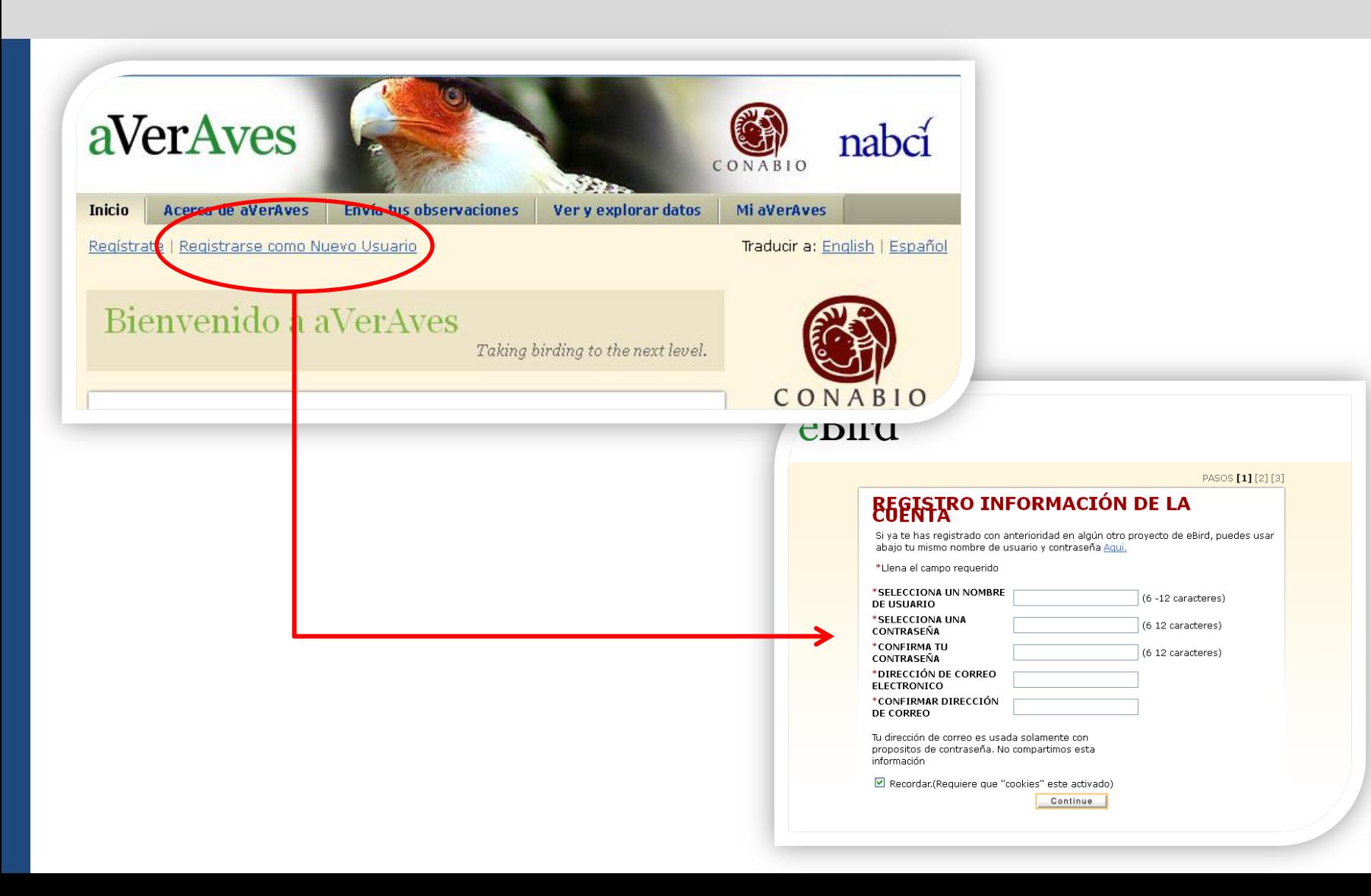

### Envía tus observaciones Paso 1. ¿Dónde observaste aves?

#### Paso 1. ¿Donde observaste aves?  $23$

#### Identifica la localidad donde hiciste tus observaciones

Seleccionar de "Mis Localidades" v Continuar

Editar la lista de ?Mis Localidades?

#### Encuéntralo en el Mapa

Selecciona una de tus localidades personales o un Sitio Importante para la Observación de Aves, o marca una nueva localidad en el mapa.

#### Utiliza Latitud/Longitud

Crea una nueva localidad utilizando Latitud y Longitud. Utiliza primero "Encuentralo en el Mapa" para verificar si la localidad ya existe.

#### Selecciona un Estado completo, un Municipio o una ciudad

Selecciona esta opción si estuviste observando aves en un área extensa (por ej. un Estado, Municipio o ciudad). Toma en cuenta que tus datos son más valiosos cuanto más precisa sea la ubicación de la localidad.

#### **Importar Datos**

Importar datos desde una hoja de cálculo, desde una base de datos o de programas de observación de aves. Aprende como

Derechos y Copia; 2008 Audubon y Cornell Lab of Ornithology. | Afiliados y Patrocinadores | Declaración de Privacidad | Contactar | Preguntas frecuentes

### Paso 1. ¿Dónde observaste aves? Opción dos.

Encuéntralo en el Mapa Selecciona una de tus localidades personales o un Sitio Importante para la Observación de Aves, ó marca una nueva localidad en el mapa

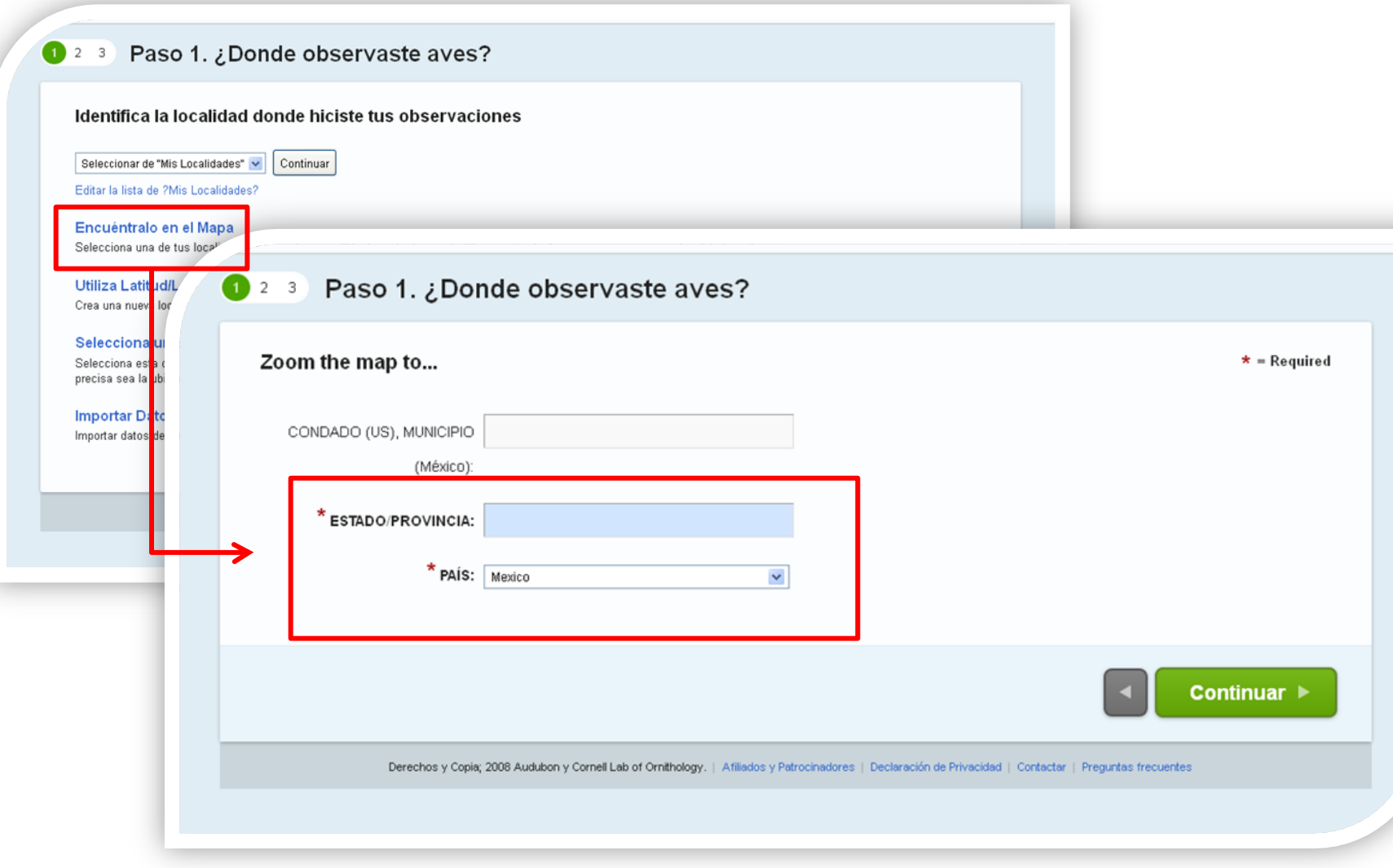

 $\bullet$ 

### Realiza los acercamientos necesarios sobre el mapa para localizar la localidad de observación

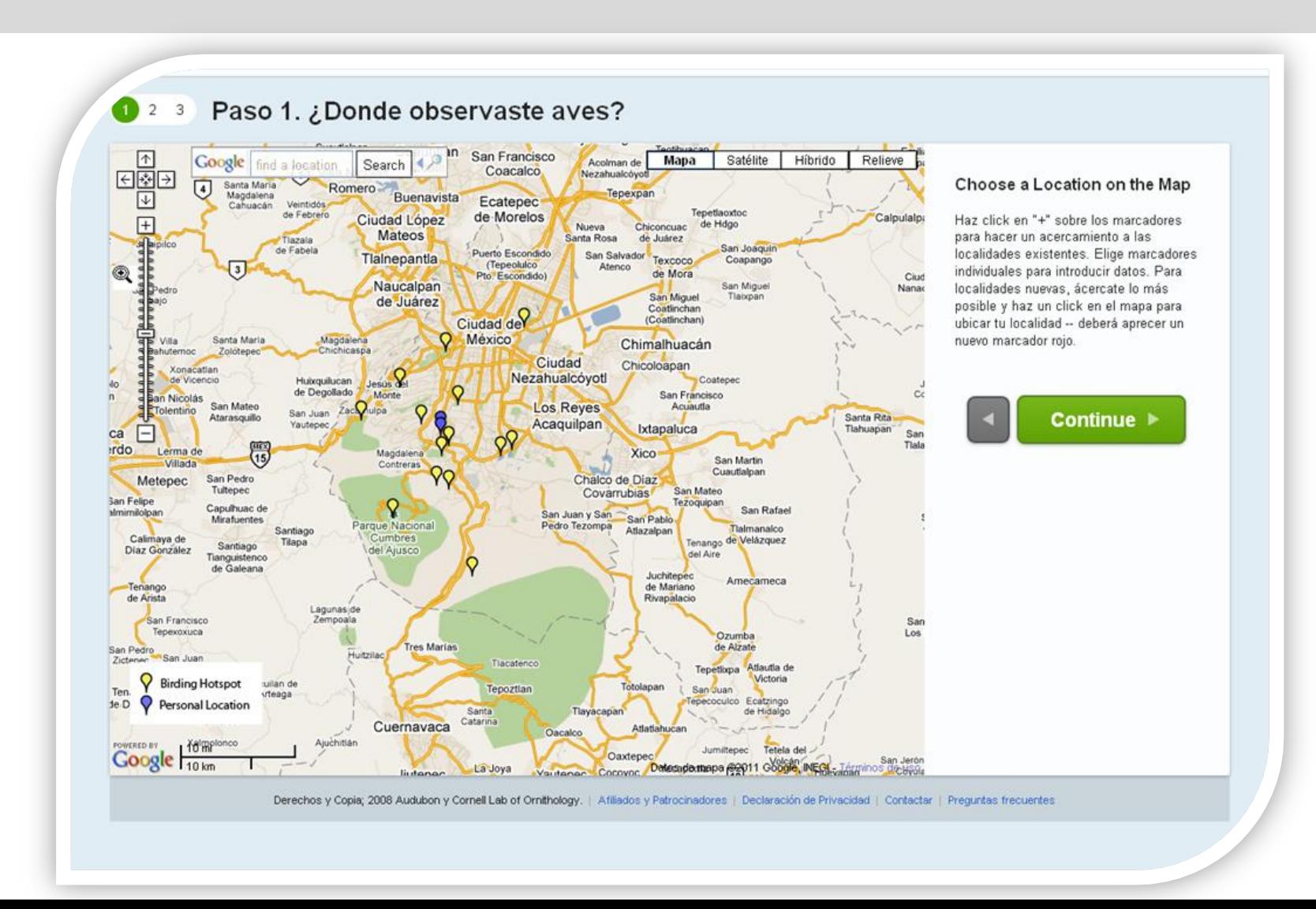

### Coloca un marcador en la localidad y escribe el nombre en el espacio indicado

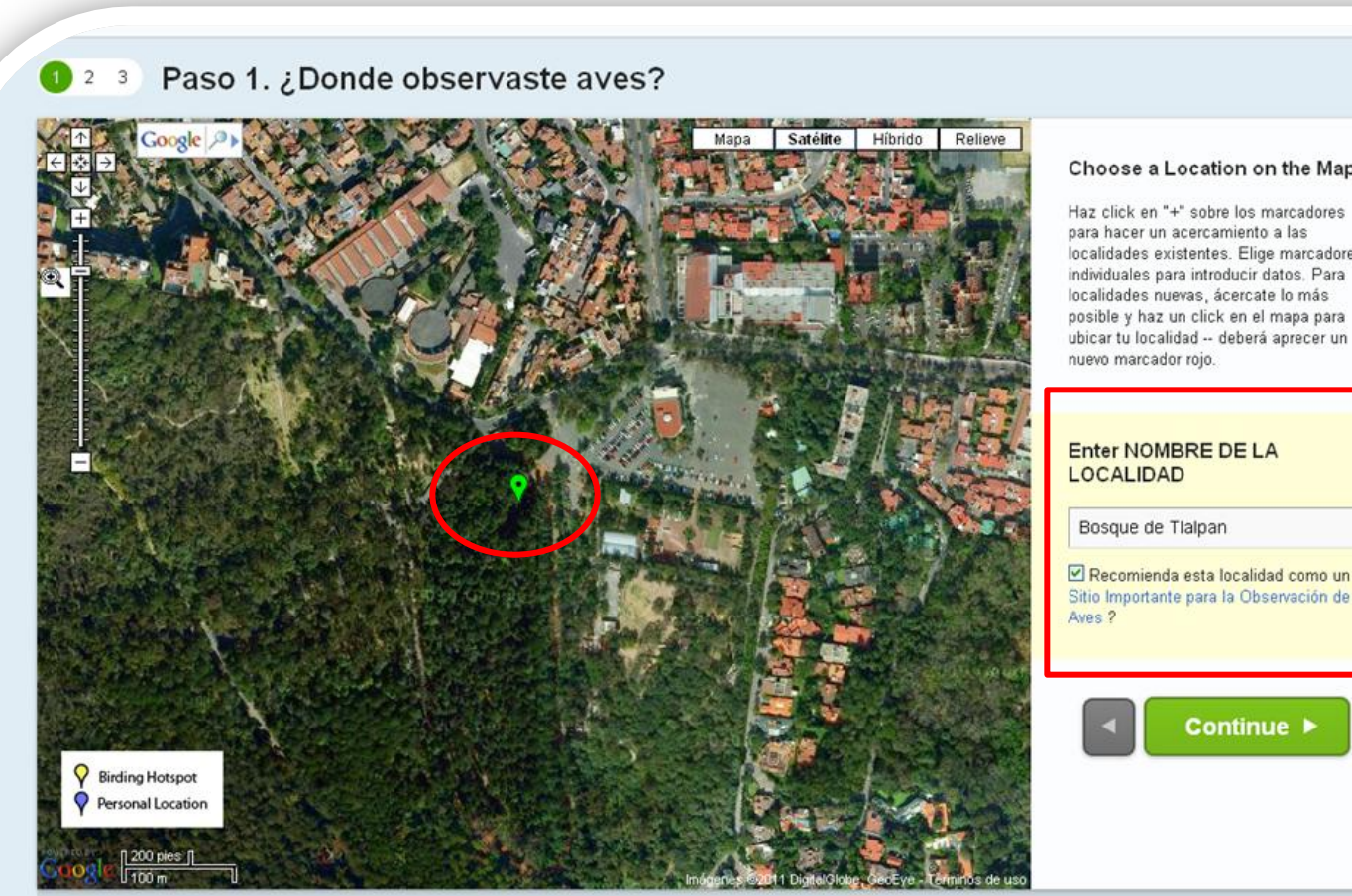

#### Choose a Location on the Map

Haz click en "+" sobre los marcadores para hacer un acercamiento a las localidades existentes. Elige marcadores individuales para introducir datos. Para localidades nuevas, ácercate lo más posible y haz un click en el mapa para ubicar tu localidad -- deberá aprecer un

Sitio Importante para la Observación de

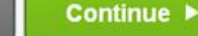

Derechos y Copia; 2008 Audubon y Cornell Lab of Ornithology. | Afiliados y Patrocinadores | Declaración de Privacidad | Contactar | Preguntas frecuentes

#### Paso 2. Fecha y esfuerzo. Selecciona la fecha y el tipo de observación correspondiente

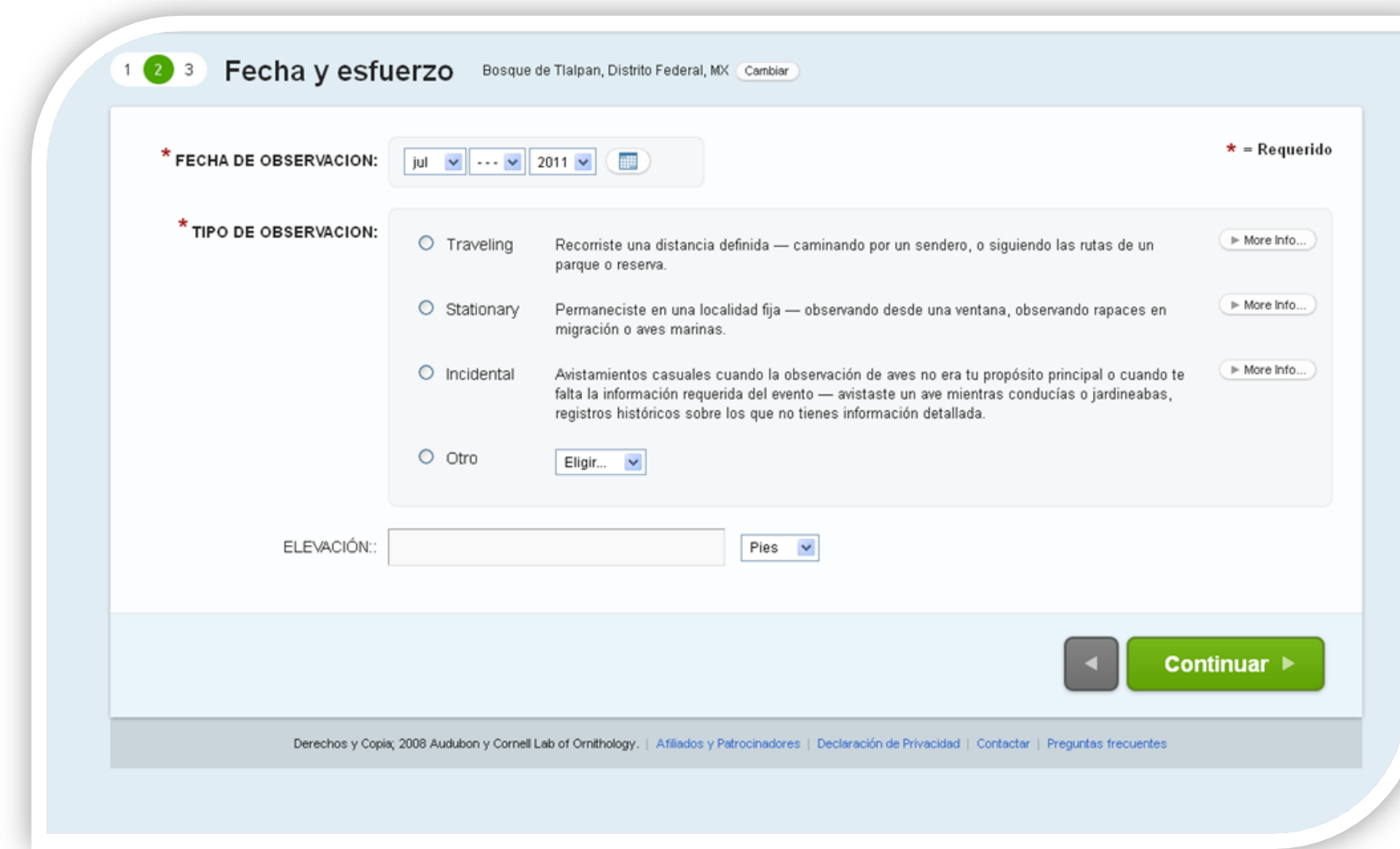

#### Paso 3. ¿Qué viste o escuchaste?

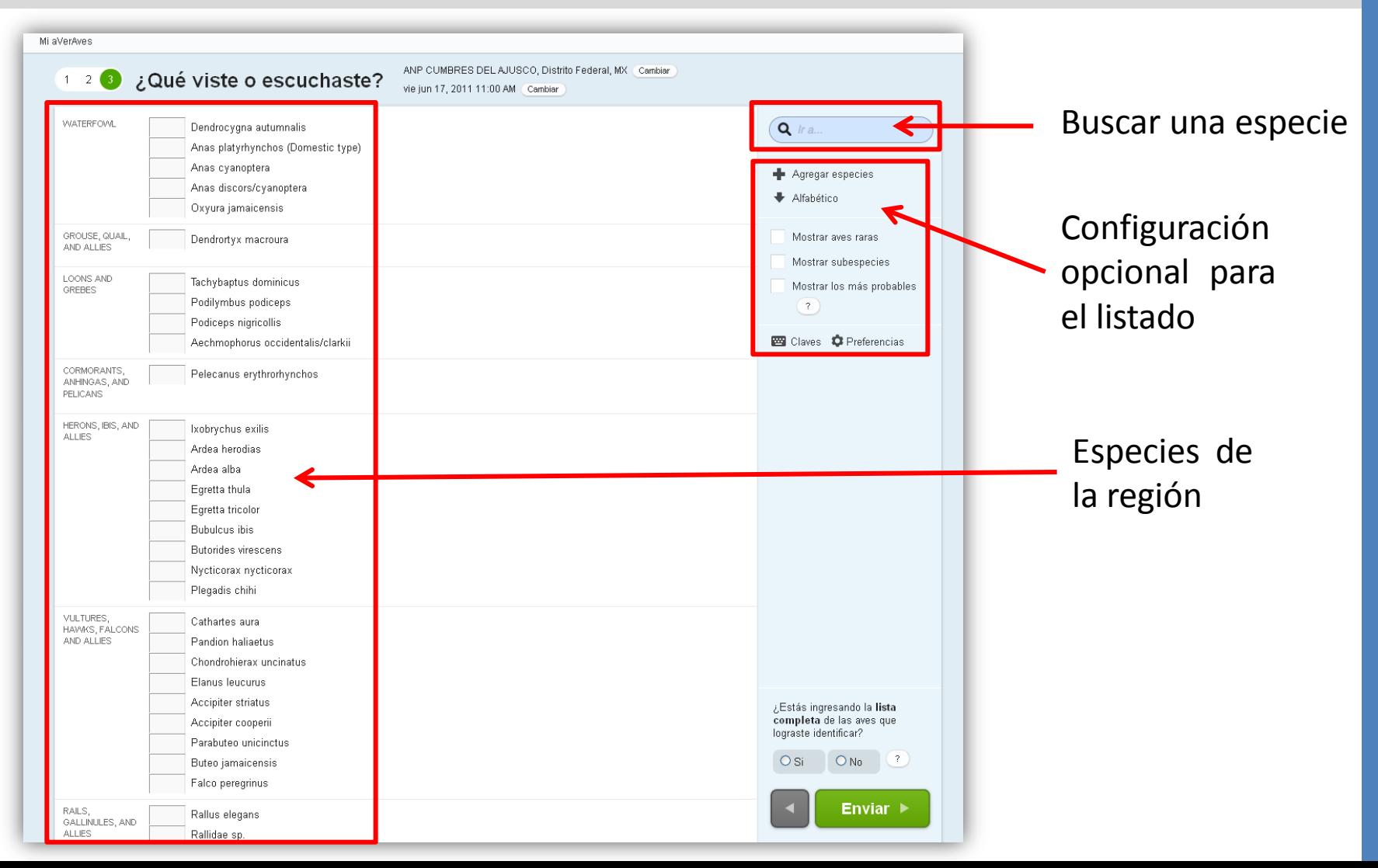

#### Ver y Explorar Datos. Aquí puedes consultar el conjunto de herramientas para visualizar y explorar datos

Herramientas para visualizar datos

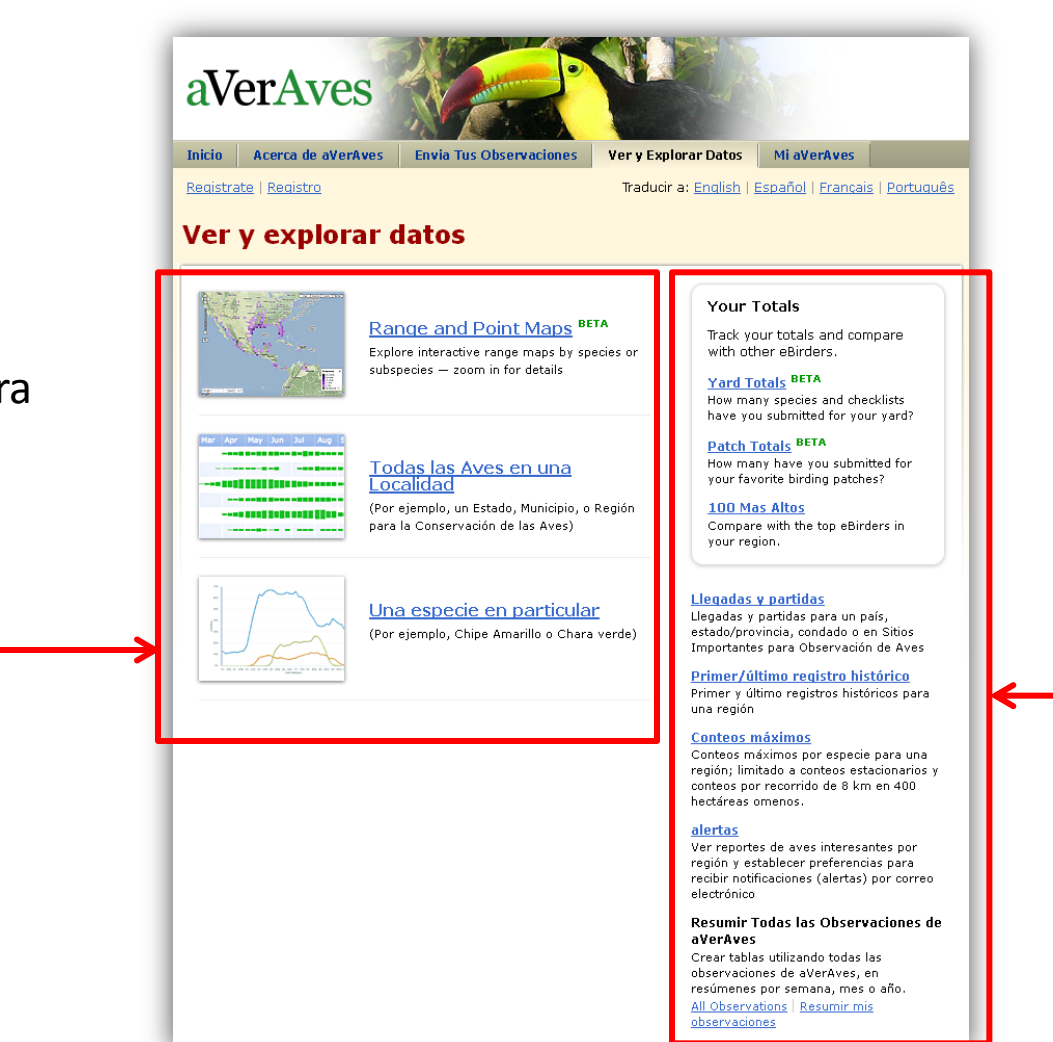

Herramientas para explorar datos

### Ver y Explorar Datos. Opción Mapas de distribución por especie

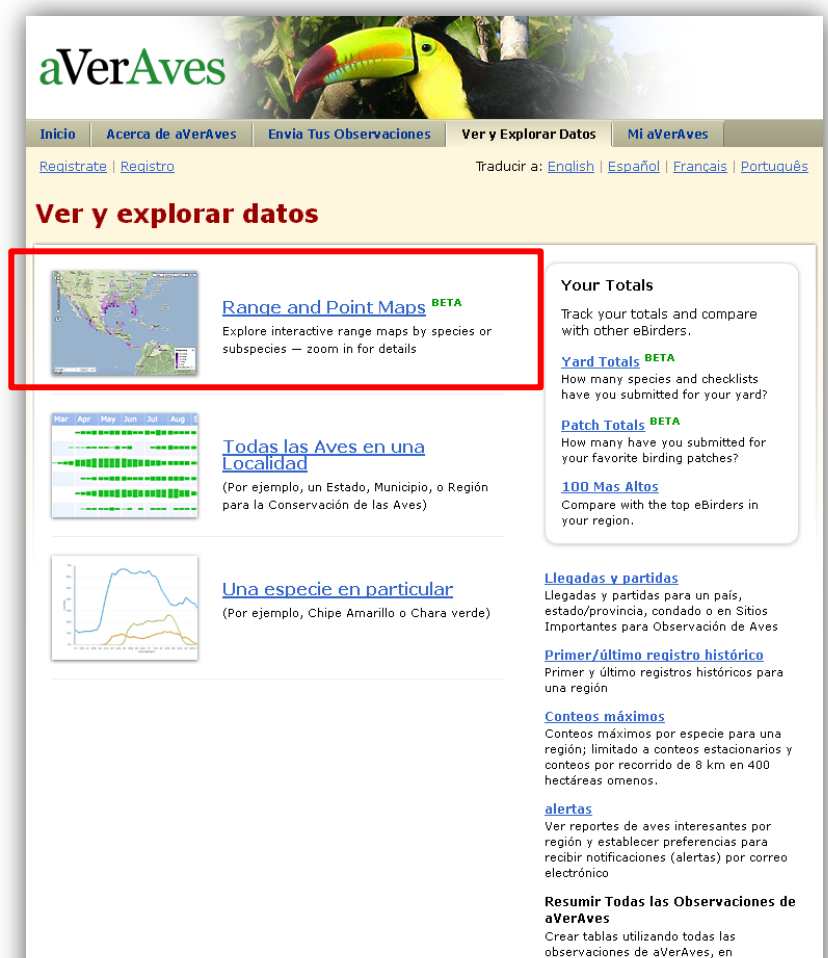

resúmenes por semana, mes o año. All Observations | Resumir mis observaciones

Mapa de distribución de *Pyrocephalus rubinus,* los tonos mas obscuros denotan una frecuencia mayor de la especie en los listados

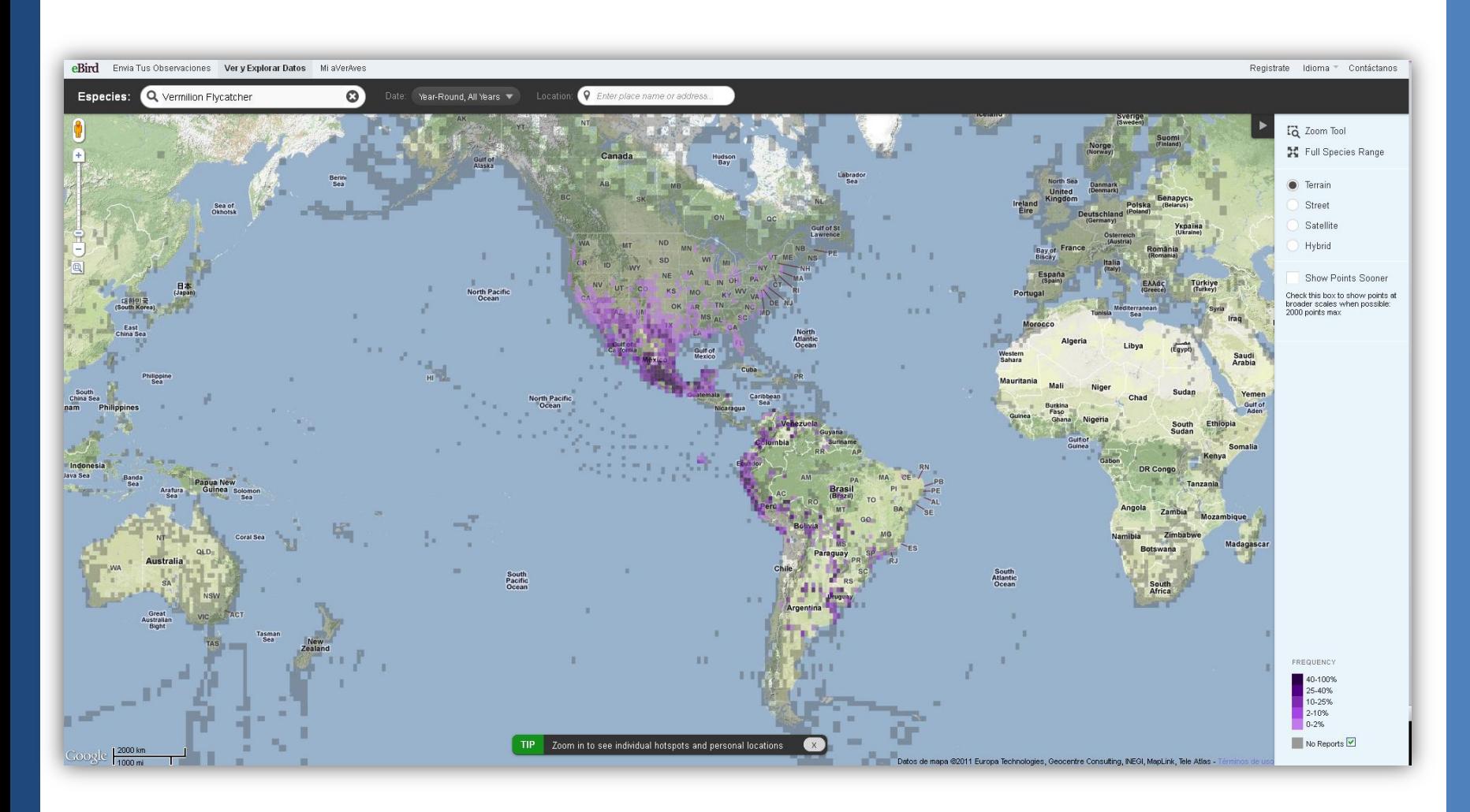

 $\bullet$ 

### Puedes ver la información correspondiente a cada punto, como localidad, fecha, observador y listado

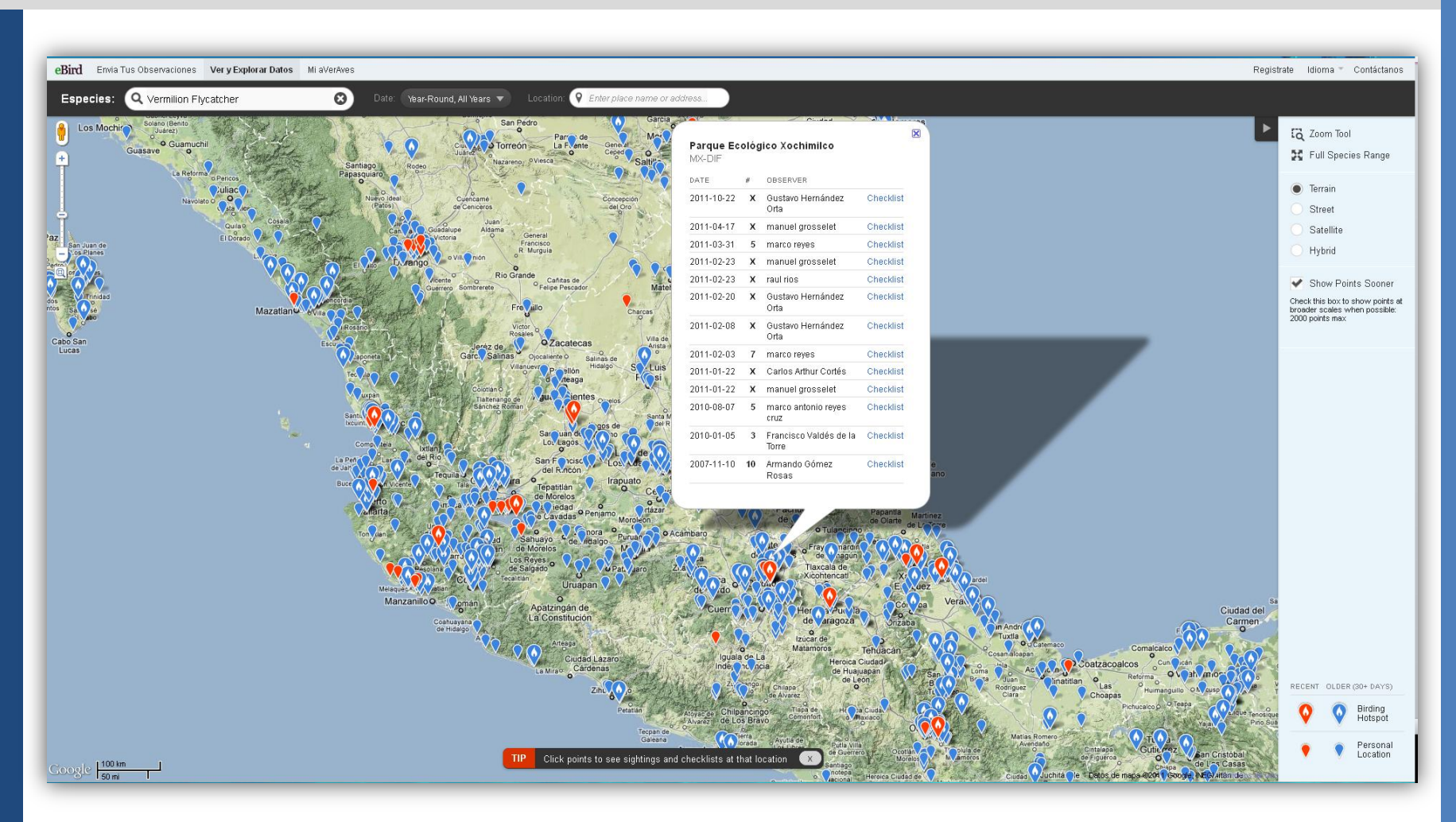

 $\bullet$ 

#### Mi aVerAves.

#### Personaliza tu cuenta, administra tus localidades y listados

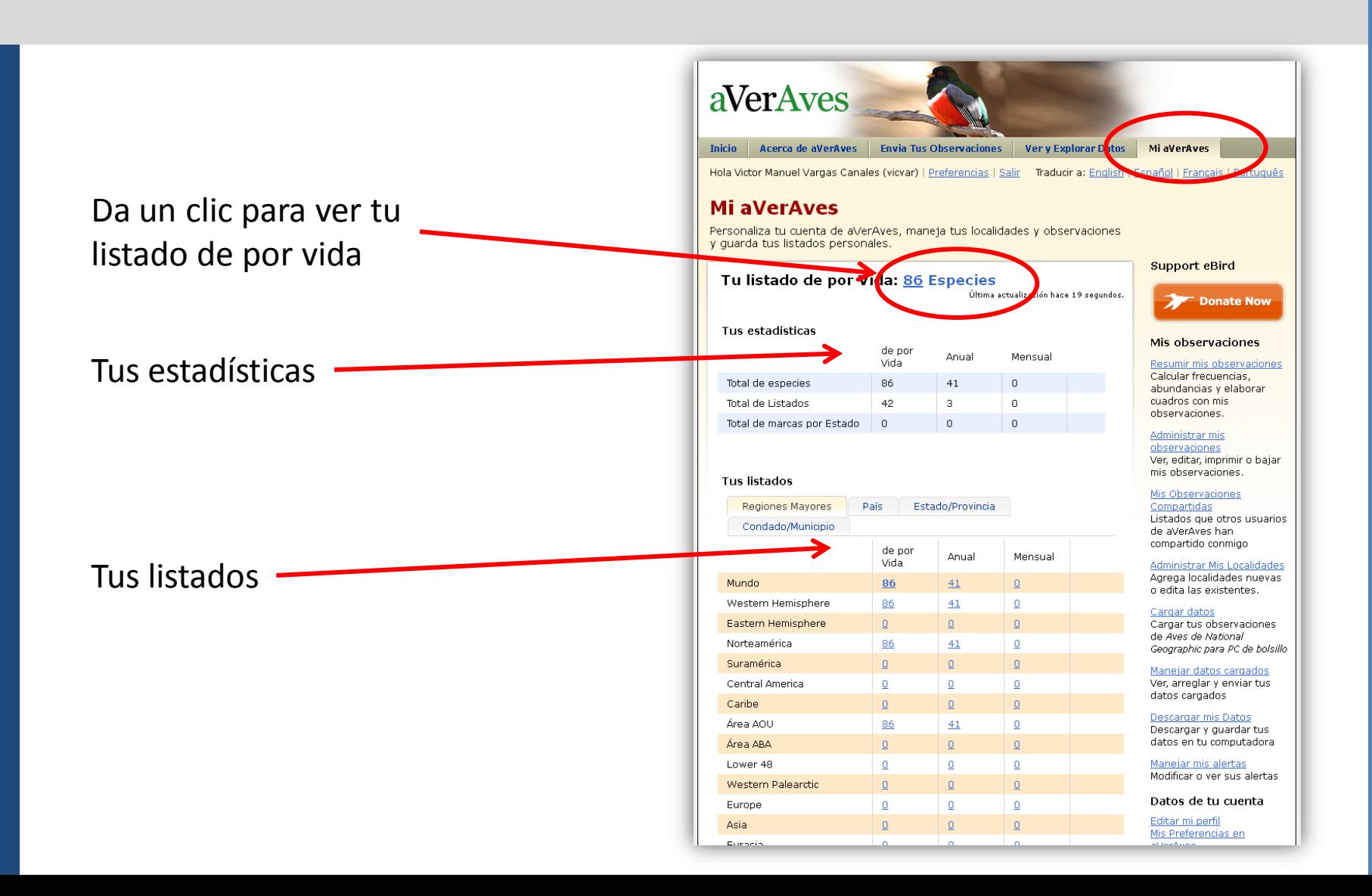

#### Mi aVerAves.

"Mis observaciones" es un conjunto de herramientas para explorar los datos que has generado con tus listados

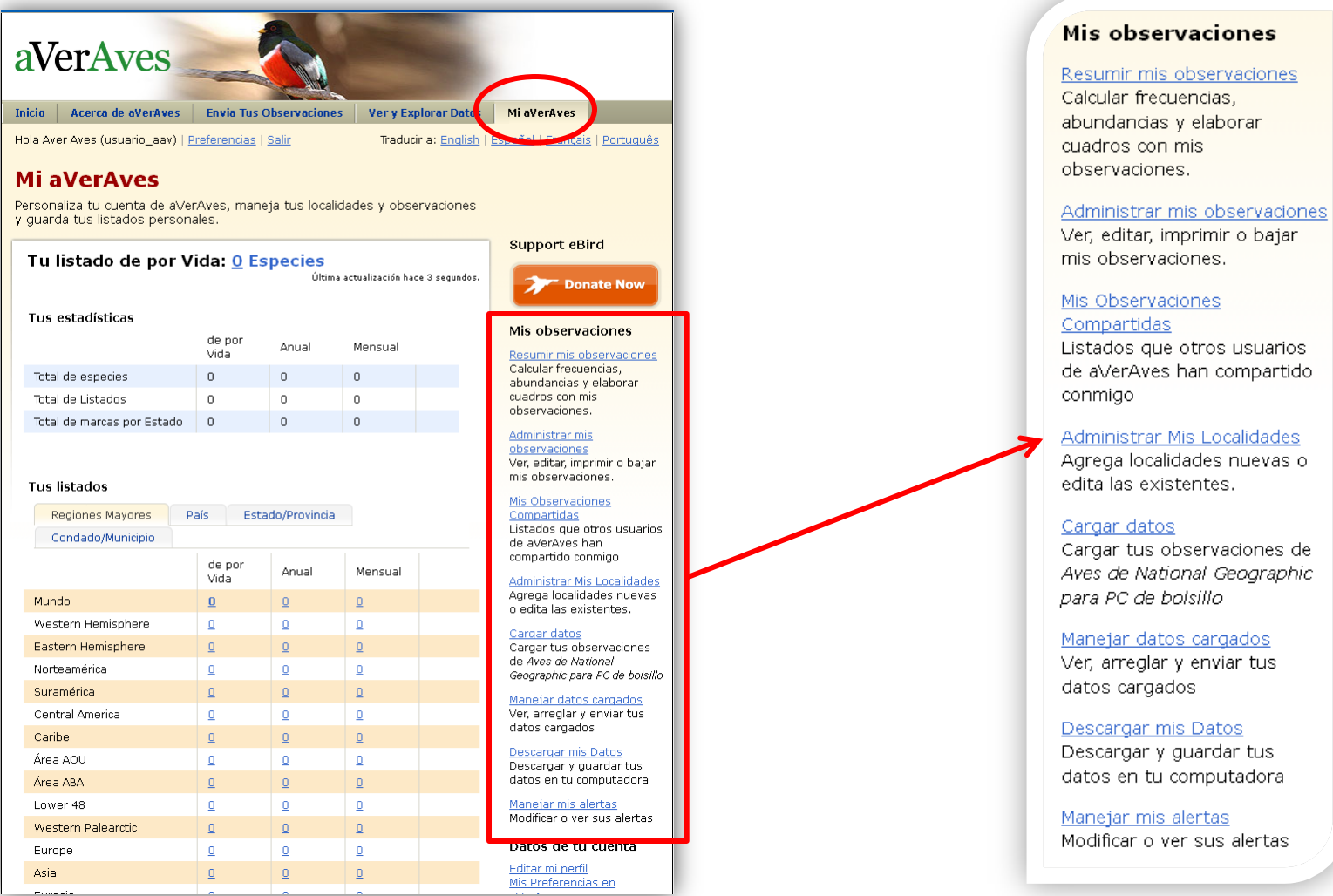